# **BIOS Setup (Intel® 600 Series)**

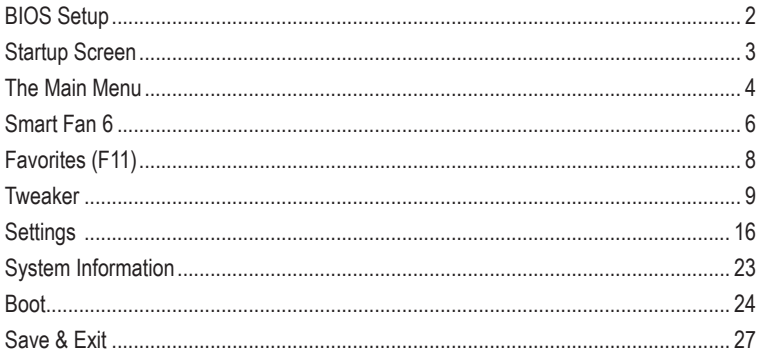

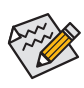

The BIOS Setup menus and options described in this chapter may differ from the exact settings for<br>your motherboard. The actual BIOS Setup menu options are dependent on the motherboard you have and the BIOS version.

# <span id="page-1-0"></span>**BIOS Setup**

BIOS (Basic Input and Output System) records hardware parameters of the system in the CMOS on the motherboard. Its major functions include conducting the Power-On Self-Test (POST) during system startup, saving system parameters and loading operating system, etc. BIOS includes a BIOS Setup program that allows the user to modify basic system configuration settings or to activate certain system features.

When the power is turned off, the battery on the motherboard supplies the necessary power to the CMOS to keep the configuration values in the CMOS.

To access the BIOS Setup program, press the <Delete> key during the POST when the power is turned on.

To upgrade the BIOS, use either the GIGABYTE Q-Flash or @BIOS utility.

- Q-Flash allows the user to quickly and easily upgrade or back up BIOS without entering the operating system.
- @BIOS is a Windows-based utility that searches and downloads the latest version of BIOS from the Internet and updates the BIOS.

For instructions on using the Q-Flash and @BIOS utilities, please navigate to the "Unique Features" page of GIGABYTE's website and search for "BIOS Update Utilities."

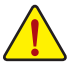

- Because BIOS flashing is potentially risky, if you do not encounter problems using the current version of BIOS, it is recommended that you not flash the BIOS. To flash the BIOS, do it with caution. Inadequate BIOS flashing may result in system malfunction.
- It is recommended that you not alter the default settings (unless you need to) to prevent system instability or other unexpected results. Inadequately altering the settings may result in system's failure to boot. If this occurs, try to clear the CMOS values and reset the board to default values.
- Refer to the introductions of the battery/clear CMOS jumper/button in user's manual or refer to the "Load Optimized Defaults" section for how to clear the CMOS values.

## <span id="page-2-0"></span>**Startup Screen**

The following startup Logo screen will appear when the computer boots. (The screen may vary from motherboards.)

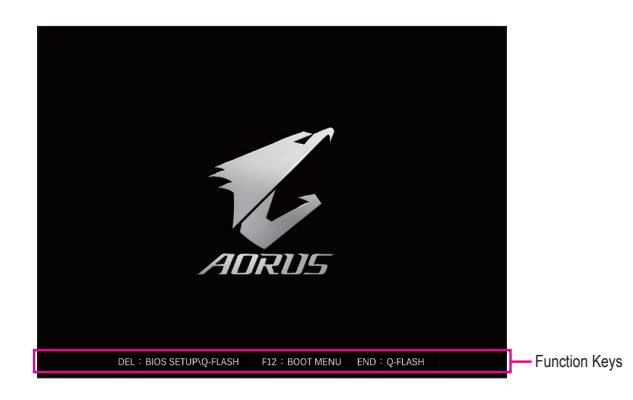

## **Function Keys:**

## **<DEL>: BIOS SETUP\Q-FLASH**

Press the <Delete> key to enter BIOS Setup or to access the Q-Flash utility in BIOS Setup.

## **<F12>: BOOT MENU**

Boot Menu allows you to set the first boot device without entering BIOS Setup. In Boot Menu, use the up arrow key < $\uparrow$ > or the down arrow key < $\downarrow$ > to select the first boot device, then press <Enter> to accept. The system will boot from the device immediately.

Note: The setting in Boot Menu is effective for one time only. After system restart, the device boot order will still be based on BIOS Setup settings.

#### **<END>: Q-FLASH**

Press the <End> key to access the Q-Flash utility directly without having to enter BIOS Setup first.

# <span id="page-3-0"></span>**The Main Menu**

## **Advanced Mode**

The Advanced Mode provides detailed BIOS settings. You can press the arrow keys on your keyboard to move among the items and press <Enter> to accept or enter a sub-menu. Or you can use your mouse to select the item you want.

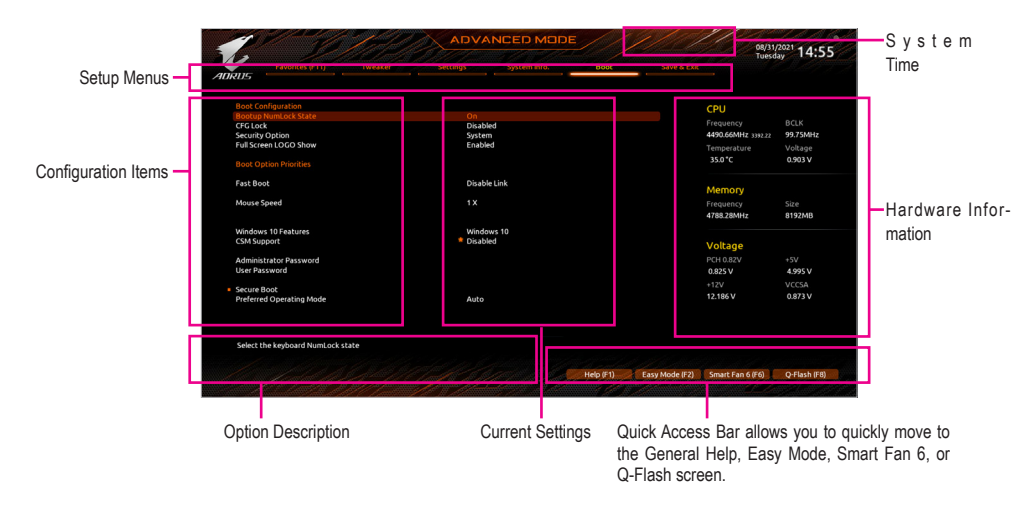

## **Advanced Mode Function Keys**

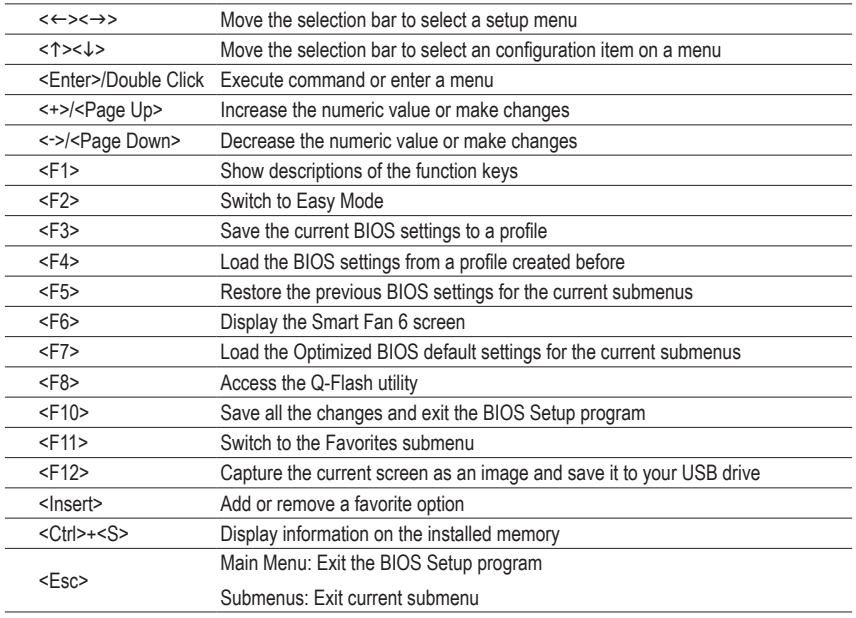

## **B. Easy Mode**

Easy Mode allows users to quickly view their current system information or to make adjustments for optimum performance. In Easy Mode, you can use your mouse to move through configuration items or press <F2> to switch to the Advanced Mode screen.

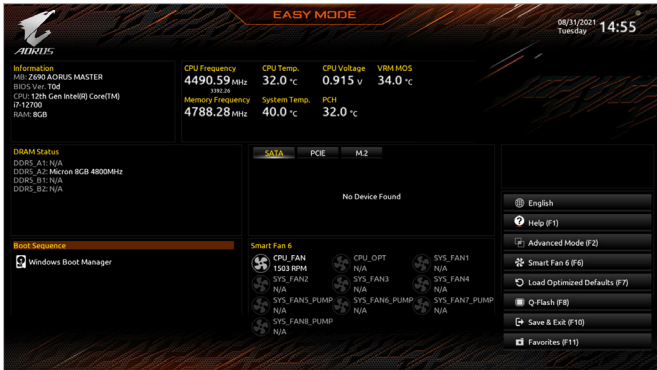

## <span id="page-5-0"></span>**Smart Fan 6**

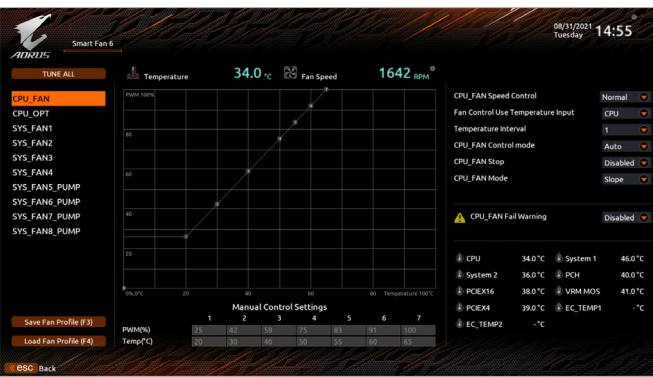

Use the <F6> function key to quickly switch to this screen. This screen allows you to configure fan speed related settings for each fan header or monitor your system/CPU temperature.

#### & **TUNE ALL**

Allows you to apply the current settings to all fan headers.

#### & **Temperature**

Displays the current temperature of the selected target area.

#### & **Fan Speed**

Displays current fan/pump speeds.

#### & **Flow Rate**

Displays the flow rate of your water cooling system. Press <Enter> on **Fan Speed** to switch to this function.

#### & **Fan Speed Control**

Allows you to determine whether to enable the fan speed control function and adjust the fan speed.

- Normal Allows the fan to run at different speeds according to the temperature. You can adjust the fan speed with System Information Viewer based on your system requirements.
- $\rightarrow$  Silent Allows the fan to run at slow speeds.
- Manual Allows you to drag the curve nodes to adjust fan speed. Or you can use the **EZ Tuning** feature. After adjusting the node position, press **Apply** to automatically calculate the slope of the curve.
- Full Speed Allows the fan to run at full speeds.

#### & **Fan Control Use Temperature Input**

Allows you to select the reference temperature for fan speed control.

#### & **Temperature Interval**

Allows you to select the temperature interval for fan speed change.

#### & **FAN/PUMP Control Mode**

- Auto Lets the BIOS automatically detect the type of fan installed and sets the optimal control mode.
- Voltage Voltage mode is recommended for a 3-pin fan/pump.
- PWM PWM mode is recommended for a 4-pin fan/pump.

## & **FAN/PUMP Stop**

Enables or disables the fan/pump stop function. You can set the temperature limit using the temperature curve. The fan or pump stops operation when the temperature is lower than the limit.

## & **FAN/PUMP Mode**

Allows you to set the operating mode for the fan.

- ▶ Slope Adjusts the fan speed linearly based on the temperature.
- Stair Adjusts the fan speed stepwise based on the temperature.

## & **FAN/PUMP Fail Warning**

Allows the system to emit warning sound if the fan/pump is not connected or fails. Check the fan/pump condition or fan/pump connection when this occurs.

## & **Save Fan Profile**

This function allows you to save the current settings to a profile. You can save the profile in the BIOS or select **Select File in HDD/FDD/USB** to save the profile to your storage device.

#### & **Load Fan Profile**

This function allows you to load a previously saved BIOS profile without the hassles of reconfiguring the BIOS settings. Or you can select **Select File in HDD/FDD/USB** to load a profile from your storage device.

# <span id="page-7-0"></span>**Favorites (F11)**

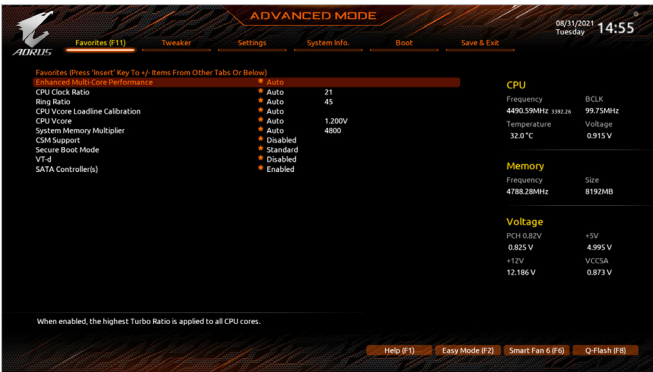

Set your frequently used options as your favorites and use the <F11> key to quickly switch to the page where all of your favorite options are located. To add or remove a favorite option, go to its original page and press <Insert> on the option. The option is marked with a star sign if set as a "favorite."

## <span id="page-8-0"></span>**Tweaker**

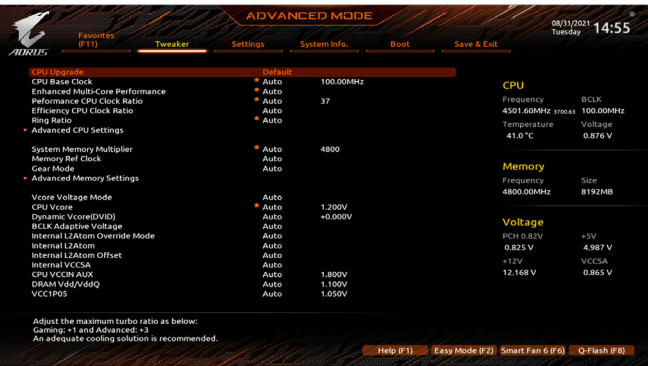

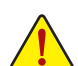

Whether the system will work stably with the overclock/overvoltage settings you made is dependent on your overall system configurations. Incorrectly doing overclock/overvoltage may result in damage to CPU, chipset, or memory and reduce the useful life of these components. This page is for advanced users only and we recommend you not to alter the default settings to prevent system instability or other unexpected results. (Inadequately altering the settings may result in system's failure to boot. If this occurs, clear the CMOS values and reset the board to default values.)

#### & **CPU Upgrade (Note)**

Allows you to set the CPU frequency. The final result may vary depending on the CPU used. Options are: Default, Gaming Profile, Advanced Profile.

#### & **CPU Base Clock (Note)**

Allows you to manually set the CPU base clock in 0.01 MHz increments.

Important: It is highly recommended that the CPU frequency be set in accordance with the CPU specifications.

## & **Enhanced Multi-Core Performance (Note)**

Determines whether to allow the CPU to run at Turbo 1C speed.

#### & **CPU Clock Ratio**

Allows you to alter the clock ratio for the installed CPU. The adjustable range is dependent on the CPU being installed.

## & **Performance CPU Clock Ratio**

Allows you to alter the clock ratio for the installed Performance CPU. The adjustable range is dependent on the CPU being installed.

#### & **Efficiency CPU Clock Ratio**

Allows you to alter the clock ratio for the installed Efficiency CPU. The adjustable range is dependent on the CPU being installed.

#### & **Ring Ratio**

Allows you to set the CPU Uncore ratio. The adjustable range is dependent on the CPU being used.

## **Advanced CPU Settings**

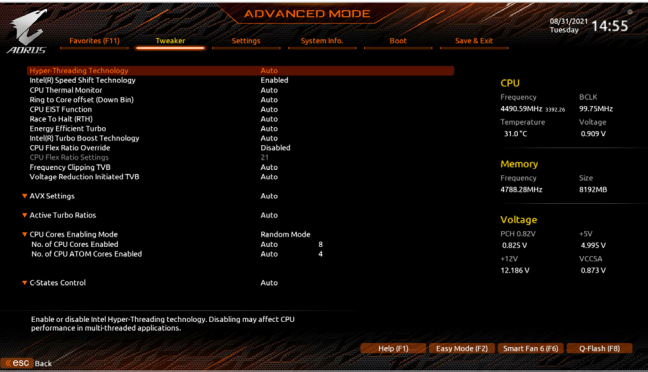

#### & **PVD Ratio Threshold Override (Note)**

Allows you to determine whether to improve performance under extreme BCLK OC by reducing a "PLL Banding" condition caused in part by a very high DCO frequency.

#### & **Core Fused Max Core Ratio (Note)** Displays the highest frequency of each core.

& **CPU Over Temperature Protection (Note)** Allows you to fine-tune the TJ Max offset value.

#### & **Hyper-Threading Technology**

Allows you to determine whether to enable multi-threading technology when using an Intel® CPU that supports this function. This feature only works for operating systems that support multi-processor mode. **Auto** lets the BIOS automatically configure this setting.

#### & **Intel(R) Speed Shift Technology (Note)**

Enables or disables Intel® Speed Shift Technology. Enabling this feature allows the processor to ramp up its operating frequency more quickly and then improves the system responsiveness.

## & **CPU Thermal Monitor (Note)**

Enables or disables Intel® Thermal Monitor function, a CPU overheating protection function. When enabled, the CPU core frequency and voltage will be reduced when the CPU is overheated. **Auto** lets the BIOS automatically configure this setting.

#### & **Ring to Core offset (Down Bin)**

Allows you to determine whether to disable the CPU Ring ratio auto-down function. **Auto** lets the BIOS automatically configure this setting.

#### & **CPU EIST Function (Note)**

Enables or disables Enhanced Intel® Speed Step Technology (EIST). Depending on CPU loading, Intel® EIST technology can dynamically and effectively lower the CPU voltage and core frequency to decrease average power consumption and heat production. **Auto** lets the BIOS automatically configure this setting.

#### & **Race To Halt (RTH) (Note)/Energy Efficient Turbo (Note)**

Enables or disables the CPU power saving related settings.

## & **Intel(R) Turbo Boost Technology (Note)**

Allows you to determine whether to enable the Intel® CPU Turbo Boost technology. **Auto** lets the BIOS automatically configure this setting.

## & **Intel(R) Turbo Boost Max Technology 3.0 (Note)**

Enables or disables Intel® Turbo Boost Max Technology 3.0. Intel® Turbo Boost Max Technology 3.0 allows the system to identify the processor's best performance core and lets you manually direct the most critical workloads to it. You can even adjust the frequency of each core individually for performance optimization.

## & **CPU Flex Ratio Override**

Enables or disables the CPU Flex Ratio. The maximum CPU clock ratio will be based on the **CPU Flex Ratio Settings** value if **CPU Clock Ratio** is set to **Auto**.

## & **CPU Flex Ratio Settings**

Allows you to set the CPU Flex Ratio. The adjustable range may vary by CPU.

#### & **Frequency Clipping TVB (Note)**

Allows you to enable or disable automatic CPU frequency reduction initiated by Thermal Velocity Boost. **Auto** lets the BIOS automatically configure this setting.

- & **Voltage reduction initiated TVB (Note)** Allows you to enable or disable automatic CPU voltage reduction initiated by Thermal Velocity Boost. **Auto** lets the BIOS automatically configure this setting.
- & **IA CEP (Current Excursion Protection) (Note)** Allows you to enable or disable IA CEP.
- & **GT CEP (Current Excursion Protection)(Note)** Allows you to enable or disable GT CEP.

## $\bullet$  AVX Settings

Allows you to configure AVX related settings. **Auto** sets the settings according to the CPU specifications.

& **AVX Disable** 

Allows you to disable the AVX instruction sets on a CPU that supports AVX. This item is configurable only when **AVX Settings** is set to **User Defined**.

## & **AVX Offset (Note)**

When the processor runs AVX workloads, the CPU Clock Ratio will be reduced by the desired AVX offset value. For example, if the value is set to 3, the CPU Clock Ratio will be reduced by 3 when executing AVX instructions.

#### & **AVX Voltage Guardband Scale Factor (Note)**

Allows you to lower the standard AVX voltage.

## ▼ Active Turbo Ratios

## & **Turbo Ratio (Core Active)**

Allows you to set the CPU Turbo ratios for different number of active cores. **Auto** sets the CPU Turbo ratios according to the CPU specifications. This item is configurable only when **Active Turbo Ratios** is set to **Manual**.

## $\blacktriangledown$  CPU Cores Enabling Mode

Allows you to select how to enable CPU cores.

#### & **No. of CPU P-Cores Enabled**

Allows you to select the number of CPU cores to enable in an Intel® Performance CPU (the number of CPU cores may vary by CPU). This item is configurable only when **CPU Cores Enabled Settings** is set to **Random Mode**. **Auto** lets the BIOS automatically configure this setting.

#### & **No. of CPU E-Cores Enabled (Note)**

Allows you to select the number of CPU cores to enable in an Intel® Efficiency CPU (the number of CPU cores may vary by CPU). This item is configurable only when **CPU Cores Enabled Settings** is set to **Random Mode**. **Auto** lets the BIOS automatically configure this setting.

#### & **Active P-Core/E-Core (Note)**

Allows you to select which CPU core to enable This item is configurable only when **CPU Cores Enabled Settings** is set to **Select**. **Auto** lets the BIOS automatically configure this setting.

## ▼ per Core HT Disable Settings<sup>(Note)</sup>

## & **Core HT Disable (Note)**

Allows you to determine whether to disable the HT feature for each CPU core. This item is configurable only when **per Core HT Disable Setting** is set to **Manual**.

## ▼ C-States Control

## & **CPU Enhanced Halt (C1E)**

Enables or disables Intel® CPU Enhanced Halt (C1E) function, a CPU power-saving function in system halt state. When enabled, the CPU core frequency and voltage will be reduced during system halt state to decrease power consumption. **Auto** lets the BIOS automatically configure this setting. This item is configurable only when **C-States Control** is set to **Enabled**.

#### & **C6/C7 State Support**

Allows you to determine whether to let the CPU enter C6/C7 mode in system halt state. When enabled, the CPU core frequency and voltage will be reduced during system halt state to decrease power consumption. The C6/C7 state is a more enhanced power-saving state than C3. **Auto** lets the BIOS automatically configure this setting. This item is configurable only when **C-States Control** is set to **Enabled**.

#### & **C8 State Support (Note)**

Allows you to determine whether to let the CPU enter C8 mode in system halt state. When enabled, the CPU core frequency and voltage will be reduced during system halt state to decrease power consumption. The C8 state is a more enhanced power-saving state than C6/C7. **Auto** lets the BIOS automatically configure this setting. This item is configurable only when **C-States Control** is set to **Enabled**.

#### & **C10 State Support (Note)**

Allows you to determine whether to let the CPU enter C10 mode in system halt state. When enabled, the CPU core frequency and voltage will be reduced during system halt state to decrease power consumption. The C10 state is a more enhanced power-saving state than C8. **Auto** lets the BIOS automatically configure this setting. This item is configurable only when **C-States Control** is set to **Enabled**.

## & **Package C State limit (Note)**

Allows you to specify the C-state limit for the processor. **Auto** lets the BIOS automatically configure this setting. This item is configurable only when **C-States Control** is set to **Enabled**.

#### **v** Turbo Power Limits

Allows you to set a power limit for CPU Turbo mode. When the CPU power consumption exceeds the specified power limit, the CPU will automatically reduce the core frequency in order to reduce the power. **Auto** sets the settings according to the CPU specifications.

#### & **Power Limit TDP (Watts) / Power Limit Time**

Allows you to set the power limit for CPU/platform/memory Turbo mode and how long it takes to operate at the specified power limit. **Auto** sets the power limit according to the CPU specifications. This item is configurable only when **Turbo Power Limits** is set to **Enabled**.

#### & **Core Current Limit (Amps)**

Allows you to set a current limit for CPU Turbo mode. When the CPU current exceeds the specified current limit, the CPU will automatically reduce the core frequency in order to reduce the current. **Auto** sets the settings according to the CPU specifications. This item is configurable only when **Turbo Power Limits** is set to **Enabled**.

#### ▼ Turbo Per Core Limit Control<sup>(Note)</sup>

Allows you to control each CPU core limit separately.

#### & **Extreme Memory Profile (X.M.P.) (Note)**

Allows the BIOS to read the SPD data on XMP memory module(s) to enhance memory performance when enabled.

- **Disabled** Disables this function
- → Profile1 Uses Profile 1 settings.<br>
→ Profile2<sup>(Note)</sup> Uses Profile 2 settings.
- Uses Profile 2 settings.

#### & **System Memory Multiplier**

Allows you to set the system memory multiplier. **Auto** sets memory multiplier according to memory SPD data.

#### & **Memory Ref Clock**

Allows you to manually adjust the memory reference clock.

## & **Gear Mode (Note)**

**Allows you to improve the maximum OC frequency potential.**

(Note) This item is available only when you install a CPU and a memory module that support this feature.

## **Advanced Memory Settings**

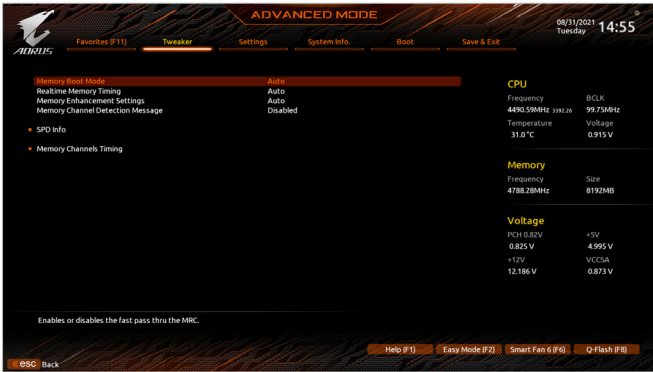

#### & **Memory Boot Mode**

Provides memory detection and training methods.

Auto Lets the BIOS automatically configure this setting.

- Normal The BIOS automatically performs memory training. Please note that if the system becomes unstable or unbootable, try to clear the CMOS values and reset the board to default values. (Refer to the introductions of the battery/clear CMOS jumper in Chapter 2 of the user's manual for how to clear the CMOS values.)
- Enable Fast Boot Skip memory detection and training in some specific criteria for faster memory boot.
- Disable Fast Boot Detect and train memory at every single boot.

## & **Realtime Memory Timing**

Allows you to fine-tune memory timings after the BIOS stage.

#### & **Memory Enhancement Settings**

Provides several memory performance enhancement settings: Auto, Relax OC, Enhanced Stability, Normal, Enhanced Performance, High Frequency, High Density, and DDR-4500+.

#### & **Memory Channel Detection Message**

Allows you to determine whether to show an alert message when the memory is not installed in the optimal memory channel.

**SPD Info**

Displays information on the installed memory.

- **Memory Channels Timings**
- ▼ Channels Standard Timing Control, Channels Advanced Timing Control, Channels Misc **Timing Control**

These sections provide memory timing settings. Note: Your system may become unstable or fail to boot after you make changes on the memory timings. If this occurs, please reset the board to default values by loading optimized defaults or clearing the CMOS values.

## & **Vcore Voltage Mode/CPU Vcore/Dynamic Vcore(DVID)/BCLK Adaptive Voltage/CPU Graphics Voltage (VAXG)/L2Atom Override Mode/Internal L2Atom/Internal L2Atom Offset/Internal VCCSA/CPU VCCIN AUX/DRAM Vdd/VddQ/VCC1P05/VDD2 CPU/V0P82 PCH/V1P8 CPU/VCC1V8P**

These items allow you to adjust the CPU Vcore and memory voltages. The displayed items and values may vary depending on motherboard chipset and the CPU used.

## **DDR5 Voltage Control**

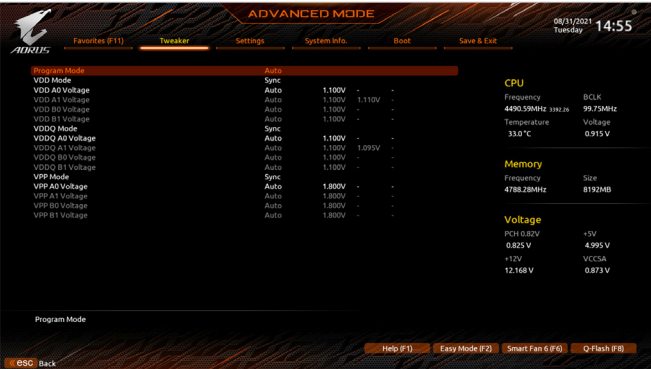

These items allow you to adjust DDR5 memory voltages. This submenu is only present on models that support DDR5 memory.

**Advanced Voltage Settings**

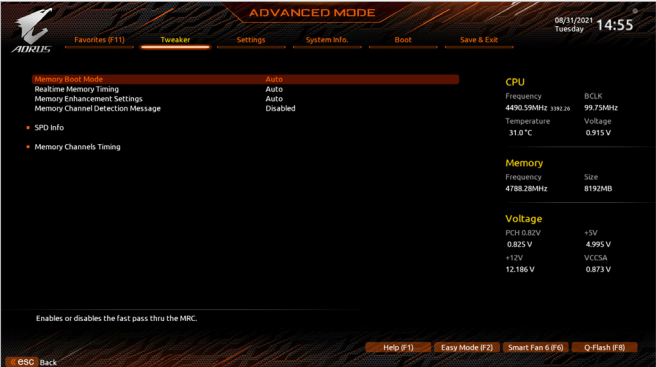

This submenu allows you to configure Load-Line Calibration level, over-voltage protection level, and overcurrent protection level.

## <span id="page-16-0"></span>**Settings**

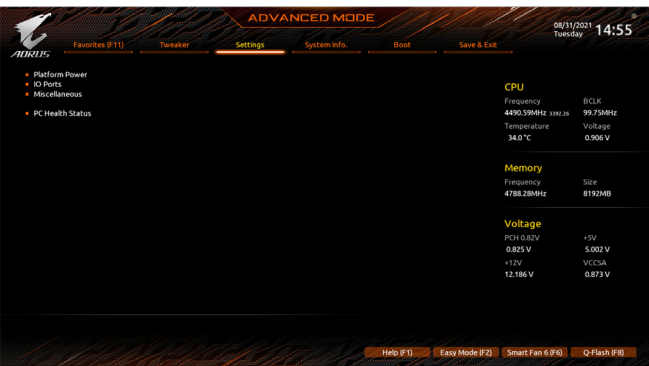

**Platform Power**

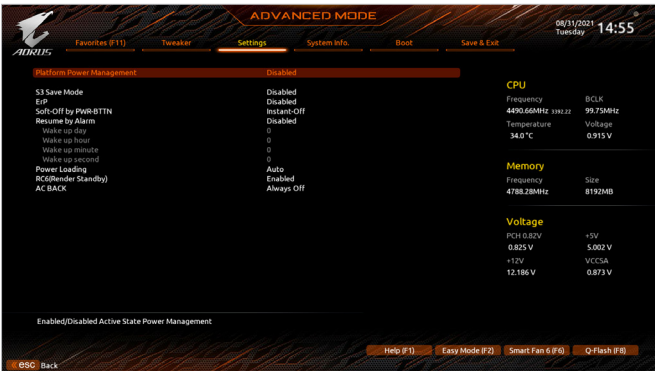

#### & **Platform Power Management**

Enables or disables the Active State Power Management function (ASPM).

## & **PEG ASPM**

Allows you to configure the ASPM mode for the device connected to the CPU PEG bus. This item is configurable only when **Platform Power Management** is set to **Enabled**.

## & **PCH ASPM**

Allows you to configure the ASPM mode for the device connected to chipset's PCI Express bus. This item is configurable only when **Platform Power Management** is set to **Enabled**.

#### & **DMI ASPM**

Allows you to configure the ASPM mode for both CPU side and chipset side of the DMI link. This item is configurable only when **Platform Power Management** is set to **Enabled**.

#### & **S3 Save Mode (Note)**

Allows you to determine whether to let the system enter power-saving mode in system S3 state.

(Note) This item is available only when the motherboard chipset support this feature.

## & **ErP**

Determines whether to let the system consume least power in S5 (shutdown) state. Note: When this item is set to **Enabled**, the Resume by Alarm function becomes unavailable.

## & **Soft-Off by PWR-BTTN**

Configures the way to turn off the computer in MS-DOS mode using the power button.

- Instant-Off Press the power button and then the system will be turned off instantly.
- Delay 4 Sec. Press and hold the power button for 4 seconds to turn off the system. If the power button is pressed for less than 4 seconds, the system will enter suspend mode.

## & **Resume by Alarm**

Determines whether to power on the system at a desired time.

If enabled, set the date and time as following:

Wake up day: Turn on the system at a specific time on each day or on a specific day in a month. Wake up hour/minute/second: Set the time at which the system will be powered on automatically. Note: When using this function, avoid inadequate shutdown from the operating system or removal of the AC power, or the settings may not be effective.

## & **Power Loading**

Enables or disables dummy load. When the power supply is at low load, a self-protection will activate causing it to shutdown or fail. If this occurs, please set to **Enabled**. **Auto** lets the BIOS automatically configure this setting.

## & **RC6(Render Standby) (Note)**

Allows you to determine whether to let the onboard graphics enter standby mode to decrease power consumption.

## & **AC BACK**

Determines the state of the system after the return of power from an AC power loss.

- Memory The system returns to its last known awake state upon the return of the AC power.
- Always On The system is turned on upon the return of the AC power.
- Always Off The system stays off upon the return of the AC power.

(Note) This item is available only when you install a CPU that supports this feature.

**IO Ports**

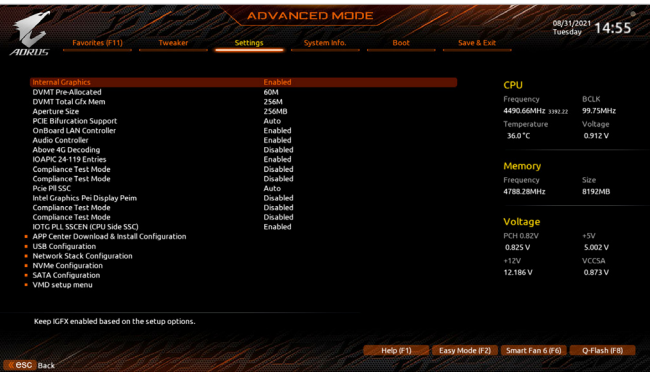

## & **Initial Display Output (Note 1)**

Specifies the first initiation of the monitor display from the installed PCI Express graphics card or the onboard graphics.<br>
▶ IGFX (Note 2)

- Sets the onboard graphics as the first display.
- **EXECURE 1 Slot** Sets the graphics card on the PCIEX16 slot as the first display.
- ▶ PCIe 2 Slot Sets the graphics card on the PCIEX8 slot as the first display.
- ▶ PCIe 3 Slot Sets the graphics card on the PCIEX4 slot as the first display.

This item is configurable only when **CSM Support** is set to **Enabled**.

#### & **Internal Graphics**

Enables or disables the onboard graphics function.

#### & **DVMT Pre-Allocated**

Allows you to set the onboard graphics memory size.

#### & **DVMT Total Gfx Mem**

Allows you to allocate the DVMT memory size of the onboard graphics. Options are: 128M, 256M, MAX.

#### & **Aperture Size**

Allows you to set the maximum amount of system memory that can be allocated to the graphics card. Options are: 128MB, 256MB, 512MB, 1024MB, and 1024MB.

#### & **PCIE Bifurcation Support (Note 1)(Note 2)**

Allows you to determine how the bandwidth of the PCIEX16 slot is divided. Options: Auto, PCIE x8/x8, PCIE x8/x4/x4.

#### & **OnBoard LAN Controller**

Enables or disables the onboard LAN function. If you wish to install a 3rd party add-in network card instead of using the onboard LAN, set this item to **Disabled**.

#### & **Audio Controller**

Enables or disables the onboard audio function. If you wish to install a 3rd party add-in audio card instead of using the onboard audio, set this item to **Disabled**.

(Note 1) Available options may vary depending on motherboard specifications.

(Note 2) This item is available only when you install a CPU that supports this feature.

## & **Above 4G Decoding**

Enables or disables 64-bit capable devices to be decoded in above 4 GB address space (only if your system supports 64-bit PCI decoding). Set to **Enabled** if more than one advanced graphics card are installed and their drivers are not able to be launched when entering the operating system (because of the limited 4 GB memory address space).

- & **IOAPIC 24-119 Entries** Enables or disables this function.
- **APP Center Download & Install Configuration**

## & **APP Center Download & Install**

Allows you to determine whether to automatically download and install GIGABYTE APP Center after entering the operating system. Before installing APP Center, make sure the system is connected to the Internet.

## **USB Configuration**

## & **Legacy USB Support**

Allows USB keyboard/mouse to be used in MS-DOS.

#### & **XHCI Hand-off**

Determines whether to enable XHCI Hand-off feature for an operating system without XHCI Hand-off support.

#### & **USB Mass Storage Driver Support**

Enables or disables support for USB storage devices.

#### & **Port 60/64 Emulation**

Enables or disables support for USB storage devices.

#### & **Mass Storage Devices**

Displays a list of connected USB mass storage devices. This item appears only when a USB storage device is installed.

#### ■ Network Stack Configuration

#### & **Network Stack**

Disables or enables booting from the network to install a GPT format OS, such as installing the OS from the Windows Deployment Services server.

#### & **IPv4 PXE Support**

Enables or disables IPv4 PXE Support. This item is configurable only when **Network Stack** is enabled.

## & **IPv4 HTTP Support**

Enables or disables HTTP boot support for IPv4. This item is configurable only when **Network Stack** is enabled.

#### & **IPv6 PXE Support**

Enables or disables IPv6 PXE Support. This item is configurable only when **Network Stack** is enabled.

#### & **IPv6 HTTP Support**

Enables or disables HTTP boot support for IPv6. This item is configurable only when **Network Stack** is enabled.

#### & **PXE boot wait time**

Allows you to configure how long to wait before you can press <Esc> to abort the PXE boot. This item is configurable only when **Network Stack** is enabled.

## & **Media detect count**

Allows you to set the number of times to check the presence of media. This item is configurable only when **Network Stack** is enabled.

## **NVMe Configuration**

Displays information on your M.2 NVME PCIe SSD if installed.

## **SATA Configuration**

#### & **SATA Controller(s)**

Enables or disables the integrated SATA controllers.

#### & **Aggressive LPM Support**

Enables or disables the power saving feature, ALPM (Aggressive Link Power Management), for the chipset SATA controllers.

& **Port** 

Enables or disables each SATA port.

## & **SATA Port DevSlp**

Allows you to determine whether to let the connected SATA device go into sleep mode.

#### & **Hot plug**

Enables or disable the hot plug capability for each SATA port.

#### & **Configured as eSATA**

Enables or disables support for external SATA devices.

#### **VMD setup menu (Note)**

Allows you to configure the VMD controllers. To create RAID configurations, set **Enable VMD controller** to **Enabled** and set **Enable VMD Global Mapping** to **Disabled**. Then depending on the SATA/M.2 connector you use, set the corresponding **Map this Root Port under VMD** item to **Enabled**. Please navigate to the "Configuring a RAID Set" page of GIGABYTE's website for instructions on configuring a RAID array.

(Note) This item is available only when the motherboard chipset supports this feature.

## **Miscellaneous**

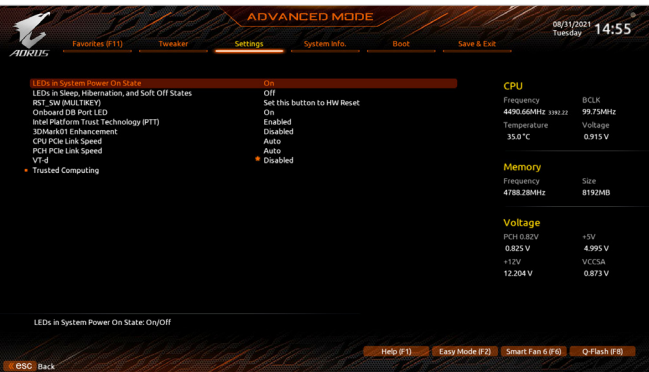

## & **LEDs in System Power On State**

Allows you to enable or disable motherboard LED lighting when the system is on.

- $\rightarrow$  Off Disables the selected lighting mode when the system is on.
- **→** On Enables the selected lighting mode when the system is on.

## & **LEDs in Sleep, Hibernation, and Soft Off States**

Allows you to set the lighting mode of the motherboard LEDs in system S3/S4/S5 state.

- This item is configurable when **LEDs in System Power On State** is set to **On**.
- Off Disables the selected lighting mode when the system enters S3/S4/S5 state.
- On Enables the selected lighting mode when the system enters S3/S4/S5 state.

#### & **RST\_SW (MULTIKEY) (Functionality of the RST\_SW Button)**

- → Set this button to HW Reset Use the button to reset your system.<br>► Set this button to Switch LED On/Off Use the button to turn on/off the
- Use the button to turn on/off the motherboard LEDs.
- Set this button to Enter BIOS Setup Use the button to enter the BIOS Setup.
- Set this button to Boot on Safe Mode Use the button to boot the system in safe mode.

## & **Onboard DB Port LED**

Allows you to enable or disable the LED lighting of the motherboard debug LEDs when the system is on.

#### & **Intel Platform Trust Technology (PTT)** Enables or disables Intel® PTT Technology.

#### & **3DMark01 Enhancement**

Allows you to determine whether to enhance some legacy benchmark performance.

#### & **CPU PCIe Link Speed**

Allows you to set the operation mode of the CPU-controlled PCI Express slots to Gen 1, Gen 2, Gen 3, or Gen 4 (Note). Actual operation mode is subject to the hardware specification of each slot. **Auto** lets the BIOS automatically configure this setting.

#### & **PCH PCIe Link Speed**

Allows you to set the operation mode of the chipset-controlled PCI Express slots to Gen 1, Gen 2, or Gen 3. Actual operation mode is subject to the hardware specification of each slot. **Auto** lets the BIOS automatically configure this setting.

(Note) This item is available only when you install a CPU that supports this feature.

## & **VT-d**

Enables or disables Intel® Virtualization Technology for Directed I/O.

## **Trusted Computing**

Enables or disables Trusted Platform Module (TPM).

## **PC Health Status**

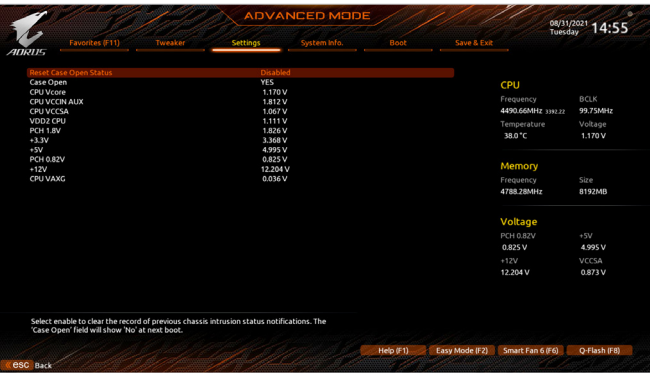

# & **Reset Case Open Status**

- **Disabled** Keeps or clears the record of previous chassis intrusion status.<br> **Disabled** Clears the record of previous chassis intrusion status and the Ca
	- Enabled Clears the record of previous chassis intrusion status and the **Case open** field will show "No" at next boot.

## & **Case Open**

Displays the detection status of the chassis intrusion detection device attached to the motherboard CI header. If the system chassis cover is removed, this field will show "Yes", otherwise it will show "No". To clear the chassis intrusion status record, set **Reset Case Open Status** to **Enabled**, save the settings to the CMOS, and then restart your system.

# & **CPU Vcore/CPU VCCIN AUX/CPU VCCSA/CDD2 CPU/PCH1.8V//+3.3V/+5V/PCH**

## **0.82V/+12V/CPU VAXG**

Displays the current system voltages. The displayed items and values may vary depending on motherboard chipset and the CPU used.

# <span id="page-23-0"></span>**System Information**

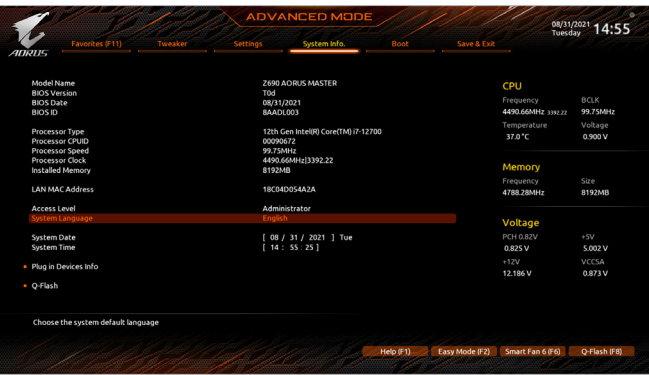

This section provides information on your motherboard model and BIOS version. You can also select the default language used by the BIOS and manually set the system time.

#### & **Access Level**

Displays the current access level depending on the type of password protection used. (If no password is set, the default will display as **Administrator**.) The Administrator level allows you to make changes to all BIOS settings; the User level only allows you to make changes to certain BIOS settings but not all.

#### & **System Language**

Selects the default language used by the BIOS.

#### & **System Date**

Sets the system date. The date format is week (read-only), month, date, and year. Use <Enter> to switch between the Month, Date, and Year fields and use the <Page Up> or <Page Down> key to set the desired value.

#### & **System Time**

Sets the system time. The time format is hour, minute, and second. For example, 1 p.m. is 13:00:00. Use <Enter> to switch between the Hour, Minute, and Second fields and use the <Page Up> or <Page Down> key to set the desired value.

#### **Plug in Devices Info**

Displays information on your PCI Express and M.2 devices if installed.

#### **Q-Flash**

Allows you to access the Q-Flash utility to update the BIOS or back up the current BIOS configuration.

# <span id="page-24-0"></span>**Boot**

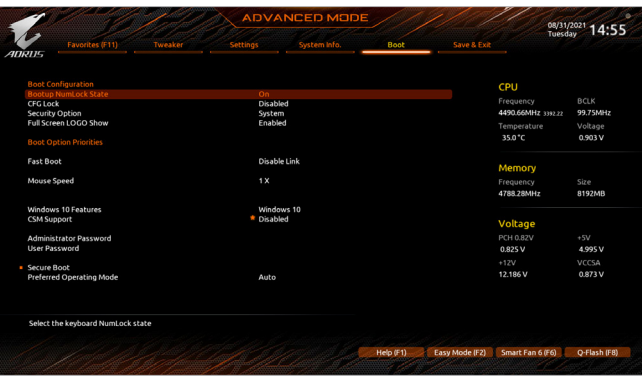

#### & **Bootup NumLock State**

Enables or disables Numlock feature on the numeric keypad of the keyboard after the POST.

## & **CFG Lock**

Enables or disables the MSR 0xE2 function.

#### & **Security Option**

Specifies whether a password is required every time the system boots, or only when you enter BIOS Setup. After configuring this item, set the password(s) under the **Administrator Password/User Password** item.

- **Example 3 A password is only required for entering the BIOS Setup program.**
- System A password is required for booting the system and for entering the BIOS Setup program.

#### & **Full Screen LOGO Show**

Allows you to determine whether to display the GIGABYTE Logo at system startup. **Disabled** skips the GIGABYTE Logo when the system starts up.

#### & **Boot Option Priorities**

Specifies the overall boot order from the available devices. Removable storage devices that support GPT format will be prefixed with "UEFI:" string on the boot device list. To boot from an operating system that supports GPT partitioning, select the device prefixed with "UEFI:" string.

Or if you want to install an operating system that supports GPT partitioning such as Windows 10 64-bit, select the optical drive that contains the Windows 10 64-bit installation disc and is prefixed with "UEFI:" string.

#### & **Fast Boot**

Enables or disables Fast Boot to shorten the OS boot process. **Ultra Fast** provides the fastest bootup speed.

#### & **SATA Support**

Last Boot SATA Devices Only Except for the previous boot drive, all SATA devices are disabled before the OS boot process completes.

All SATA Devices All SATA devices are functional in the operating system and during the POST. This item is configurable only when **Fast Boot** is set to **Enabled** or **Ultra Fast**.

## & **VGA Support**

Allows you to select which type of operating system to boot.

- → Auto Enables legacy option ROM only.<br>
► FFI Driver Faables FFI option ROM
- Enables EFI option ROM.

This item is configurable only when **Fast Boot** is set to **Enabled** or **Ultra Fast**.

# **Example Support**<br>No Disable Link

- **Disable Link** All USB devices are disabled before the OS boot process completes.<br> **De** Full Initial All USB devices are functional in the operating system and during the
	- All USB devices are functional in the operating system and during the POST.

Partial Initial Part of the USB devices are disabled before the OS boot process completes.

This item is configurable only when **Fast Boot** is set to **Enabled** or **Ultra Fast**. This function is disabled when **Fast Boot** is set to **Ultra Fast**.

# & **NetWork Stack Driver Support**

- → Disable Link Disables booting from the network.<br>
→ Fnabled Fnables booting from the network
- Enables booting from the network.

This item is configurable only when **Fast Boot** is set to **Enabled** or **Ultra Fast**.

#### & **Next Boot After AC Power Loss**

Normal Boot Enables normal bootup upon the return of the AC power. **Example 3** Fast Boot Keeps the Fast Boot settings upon the return of the AC power. This item is configurable only when **Fast Boot** is set to **Enabled** or **Ultra Fast**.

#### & **Mouse Speed**

Allows you to set the mouse cursor movement speed.

#### & **Windows 10 Features**

Allows you to select the operating system to be installed.

#### & **CSM Support**

Enables or disables UEFI CSM (Compatibility Support Module) to support a legacy PC boot process. **▶ Disabled** Disables UEFI CSM and supports UEFI BIOS boot process only.<br>▶ Enabled Finables UEFI CSM

Enables UEFI CSM.

## & **LAN PXE Boot Option ROM**

Allows you to select whether to enable the legacy option ROM for the LAN controller. This item is configurable only when **CSM Support** is set to **Enabled**.

## & **Storage Boot Option Control**

Allows you to select whether to enable the UEFI or legacy option ROM for the storage device controller.

- ▶ Do not launch Disables option ROM.
- UEFI Enables UEFI option ROM only.
- **Enables legacy option ROM only.** Enables legacy option ROM only.

This item is configurable only when **CSM Support** is set to **Enabled**.

## & **Other PCI devices**

Allows you to select whether to enable the UEFI or Legacy option ROM for the PCI device controller other than the LAN, storage device, and graphics controllers.<br>  $\rightarrow$  Do not launch<br>
Disables option ROM.

- Disables option ROM.
- UEFI Enables UEFI option ROM only.
- **Enables legacy option ROM only.** Enables legacy option ROM only.

This item is configurable only when **CSM Support** is set to **Enabled**.

## & **Administrator Password**

Allows you to configure an administrator password. Press <Enter> on this item, type the password, and then press <Enter>. You will be requested to confirm the password. Type the password again and press <Enter>. You must enter the administrator password (or user password) at system startup and when entering BIOS Setup. Differing from the user password, the administrator password allows you to make changes to all BIOS settings.

## & **User Password**

Allows you to configure a user password. Press <Enter> on this item, type the password, and then press <Enter>. You will be requested to confirm the password. Type the password again and press <Enter>. You must enter the administrator password (or user password) at system startup and when entering BIOS Setup. However, the user password only allows you to make changes to certain BIOS settings but not all. To cancel the password, press <Enter> on the password item and when requested for the password, enter the correct one first. When prompted for a new password, press <Enter> without entering any password. Press <Enter> again when prompted to confirm.

NOTE: Before setting the User Password, be sure to set the Administrator Password first.

## **Secure Boot**

Allows you to enable or disable Secure Boot and configure related settings. This item is configurable only when **CSM Support** is set to **Disabled**.

#### & **Preferred Operating Mode**

Allows you to select whether to enter Easy mode or Advanced mode after entering BIOS Setup. **Auto** enters the BIOS mode where it was last time.

## <span id="page-27-0"></span>**Save & Exit**

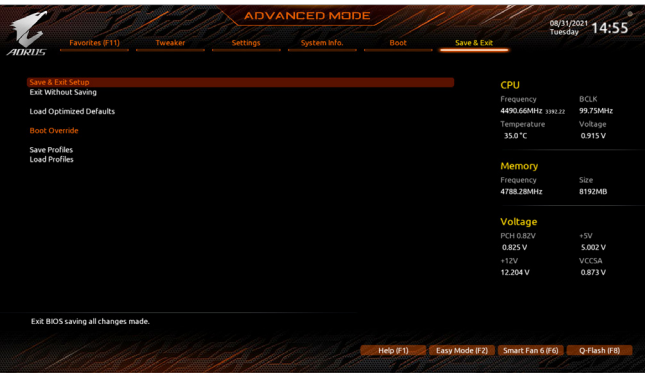

#### & **Save & Exit Setup**

Press <Enter> on this item and select **Yes**. This saves the changes to the CMOS and exits the BIOS Setup program. Select **No** or press <Esc> to return to the BIOS Setup Main Menu.

#### & **Exit Without Saving**

Press <Enter> on this item and select **Yes**. This exits the BIOS Setup without saving the changes made in BIOS Setup to the CMOS. Select **No** or press <Esc> to return to the BIOS Setup Main Menu.

#### & **Load Optimized Defaults**

Press <Enter> on this item and select **Yes** to load the optimal BIOS default settings. The BIOS defaults settings help the system to operate in optimum state. Always load the Optimized defaults after updating the BIOS or after clearing the CMOS values.

#### & **Boot Override**

Allows you to select a device to boot immediately. Press <Enter> on the device you select and select **Yes** to confirm. Your system will restart automatically and boot from that device.

#### & **Save Profiles**

This function allows you to save the current BIOS settings to a profile. You can create up to 8 profiles and save as Setup Profile 1~ Setup Profile 8. Press <Enter> to complete. Or you can select **Select File in HDD/FDD/USB** to save the profile to your storage device.

## & **Load Profiles**

If your system becomes unstable and you have loaded the BIOS default settings, you can use this function to load the BIOS settings from a profile created before, without the hassles of reconfiguring the BIOS settings. First select the profile you wish to load and then press <Enter> to complete. You can select **Select File in HDD/FDD/USB** to input the profile previously created from your storage device or load the profile automatically created by the BIOS, such as reverting the BIOS settings to the last settings that worked properly (last known good record).